# Solución de problemas de alarmas de licencia para NCS2K y ONS15454

## Contenido

## Introducción

Este documento describe las alarmas generales relacionadas con la licencia generadas para Network Convergence System 2000 (NCS2k) y el procedimiento para solucionar problemas e instalar la licencia.

# Tipos de licencias

- 1. Licencia de evaluación: la licencia de evaluación se muestra predeterminada con todas las tarjetas nuevas y admite durante 180 días (para la mayoría de las funciones).
- 2. Licencia temporal: es necesario solicitar licencias temporales a Cisco.
- 3. Licencia permanente: es necesario solicitar licencias permanentes a Cisco.

## Alarmas y condiciones

Licencia de evaluación en uso

Condición de EVAL-LIC o licencia de evaluación en la alarma de uso que se activará contra la tarjeta si la función está aprovisionada y la licencia permanente no está instalada.

### LICENCIA CADUCADA

Gravedad predeterminada: crítica (CR), que afecta al servicio (SA)

La alarma License Expired (LICENSE-EXPIRED) se activa cuando caduca una licencia de evaluación o una licencia temporal y no hay ninguna otra licencia válida instalada en el dispositivo. Cuando se realiza un switchover de la tarjeta de control o un reinicio por software/reinicio por hardware de la tarjeta de línea de destino. Después del reinicio, la tarjeta genera una LIC-MISSING alarma. Cisco recomienda no realizar el switchover del controlador o el reinicio de la tarjeta de línea. Acaba con el tráfico.

Antes de que caduque la licencia, se notificará al usuario con LIC-EXPIRING-SOON (en el intervalo de 1 a 14 días) y LIC-EXPIRING-SHORTLY (en el intervalo de 0 a 24 horas) alarmas.

Licencia temporal (TEMP-LIC)

La alarma se activa sólo para indicar que se está utilizando una licencia temporal válida. La instalación de una licencia permanente borra la

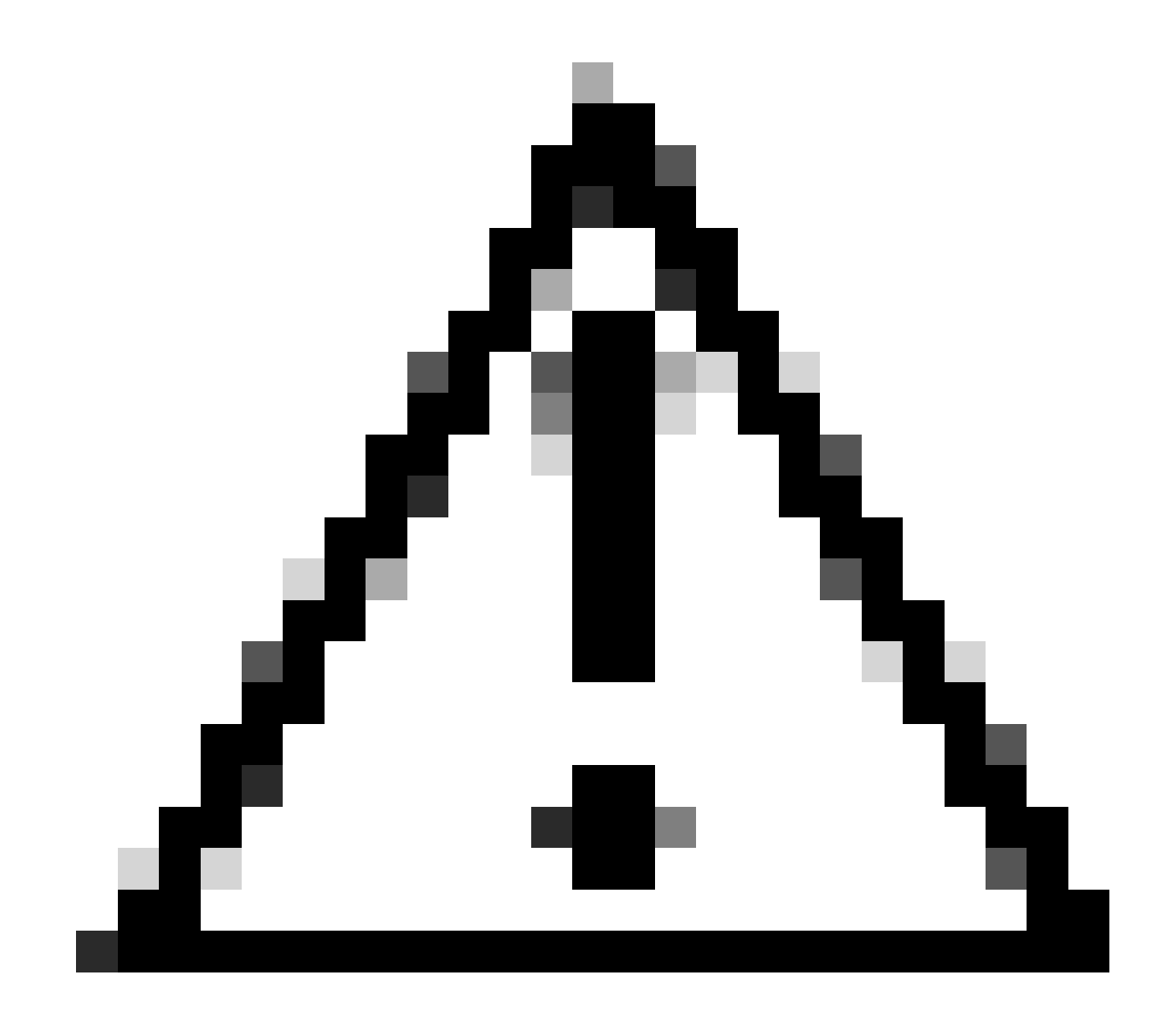

Precaución: Id. de error de Cisco [CSCvz30524](https://bst.cisco.com/bugsearch/bug/CSCvz30524)

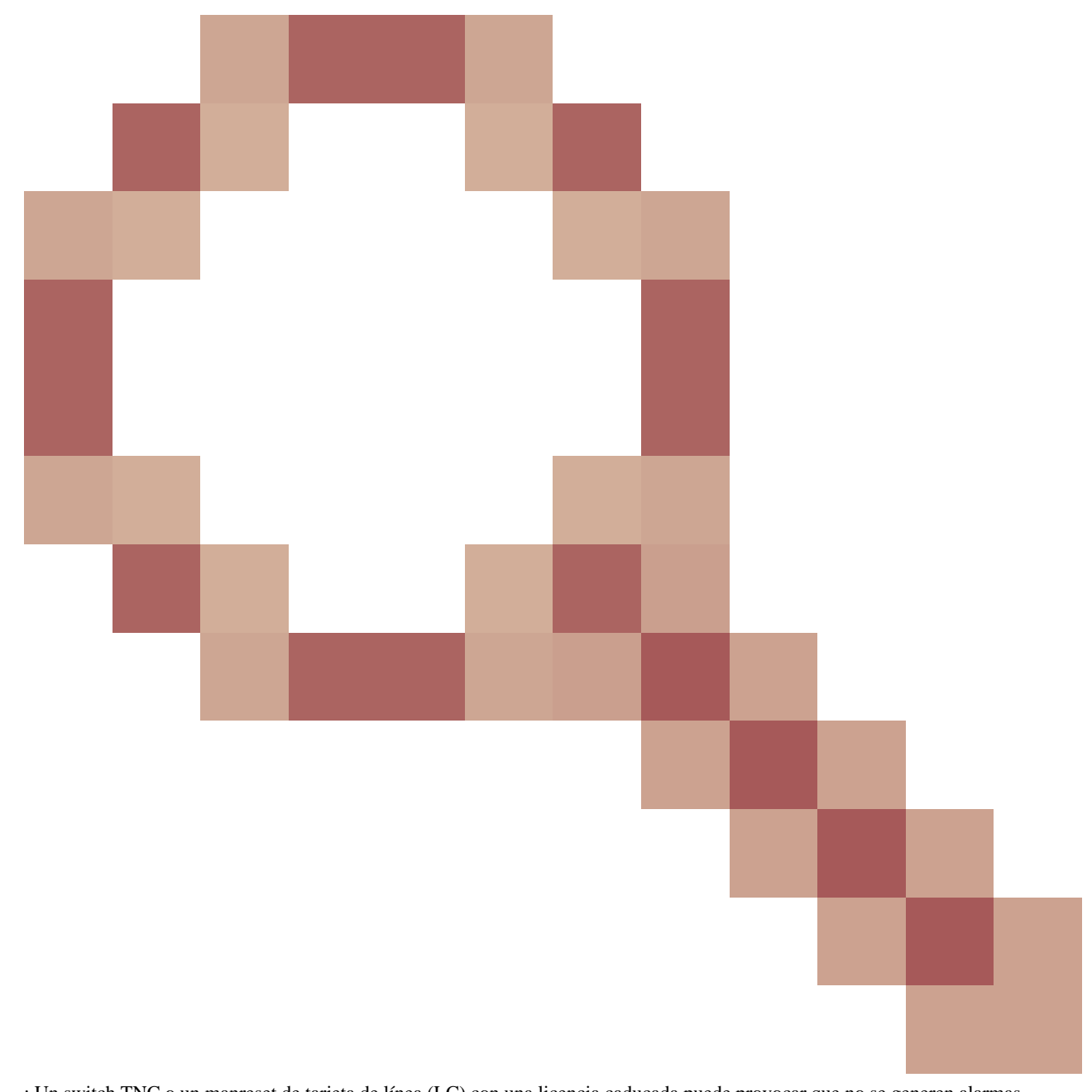

: Un switch TNC o un manreset de tarjeta de línea (LC) con una licencia caducada puede provocar que no se generen alarmas relevantes o que se desactive el láser de tronco silencioso.

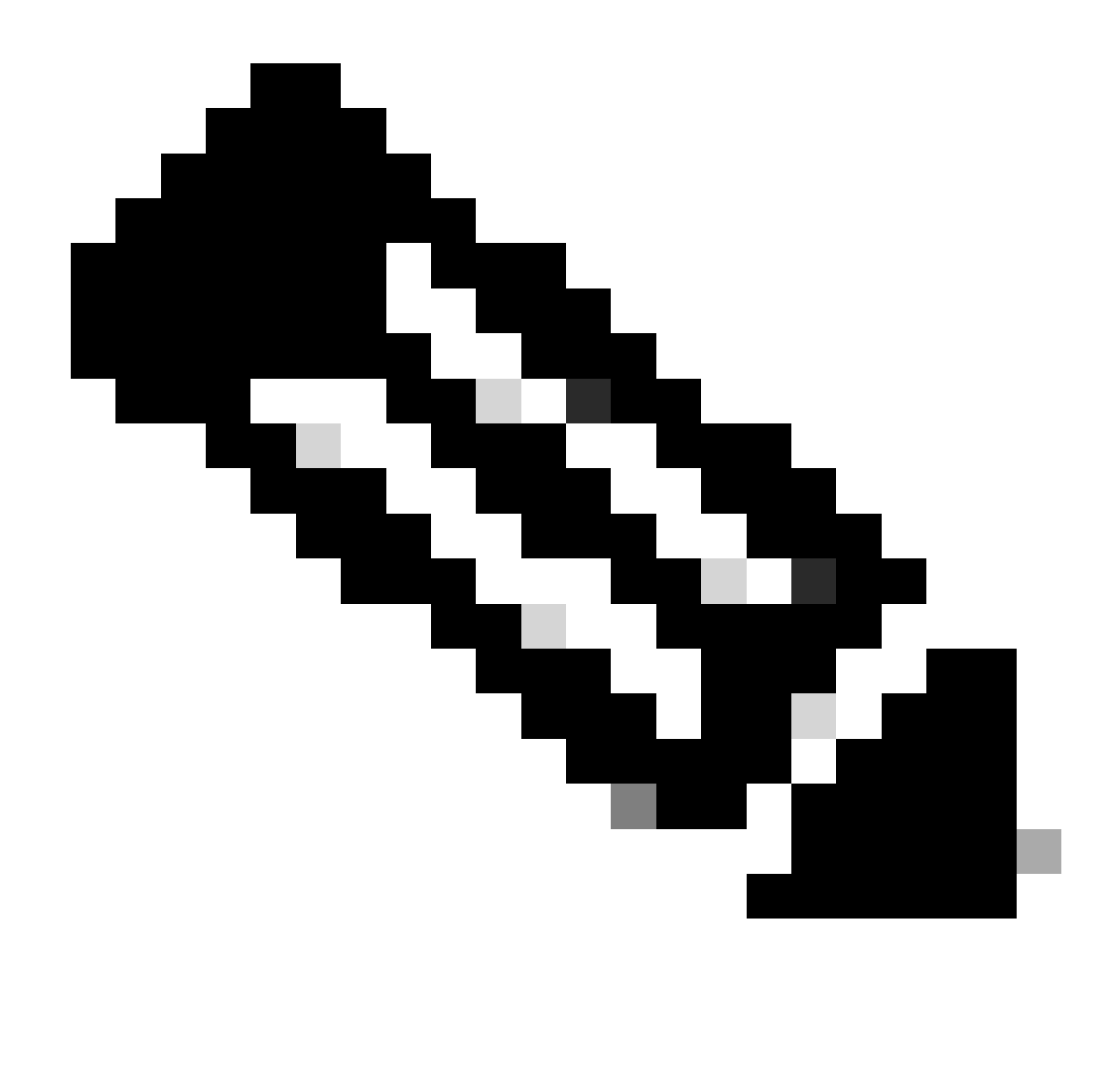

**Nota**: Algunas tarjetas como 400G-XP no permiten el proceso tradicional de una licencia generada a través de una PAK, las licencias 400G-XP son "licencias basadas en la confianza". CTC no tiene una ficha de licencia para la tarjeta 400G-XP. Otras tarjetas NCS2k con licencias basadas en confianza son; NCS2K-FSSMR-2-LIC=.

Instalación de licencias

Prerequisites

Recopile esta información antes de solicitar una licencia a Global Licensing Operations (GLO):

• Número de pedido de ventas de Cisco

- SKU/PID de licencia de la pieza
- Nombre/dominio de la cuenta inteligente
- Nombre de cuenta virtual
- Número PAK, si lo hubiera
- Número de serie de la tarjeta

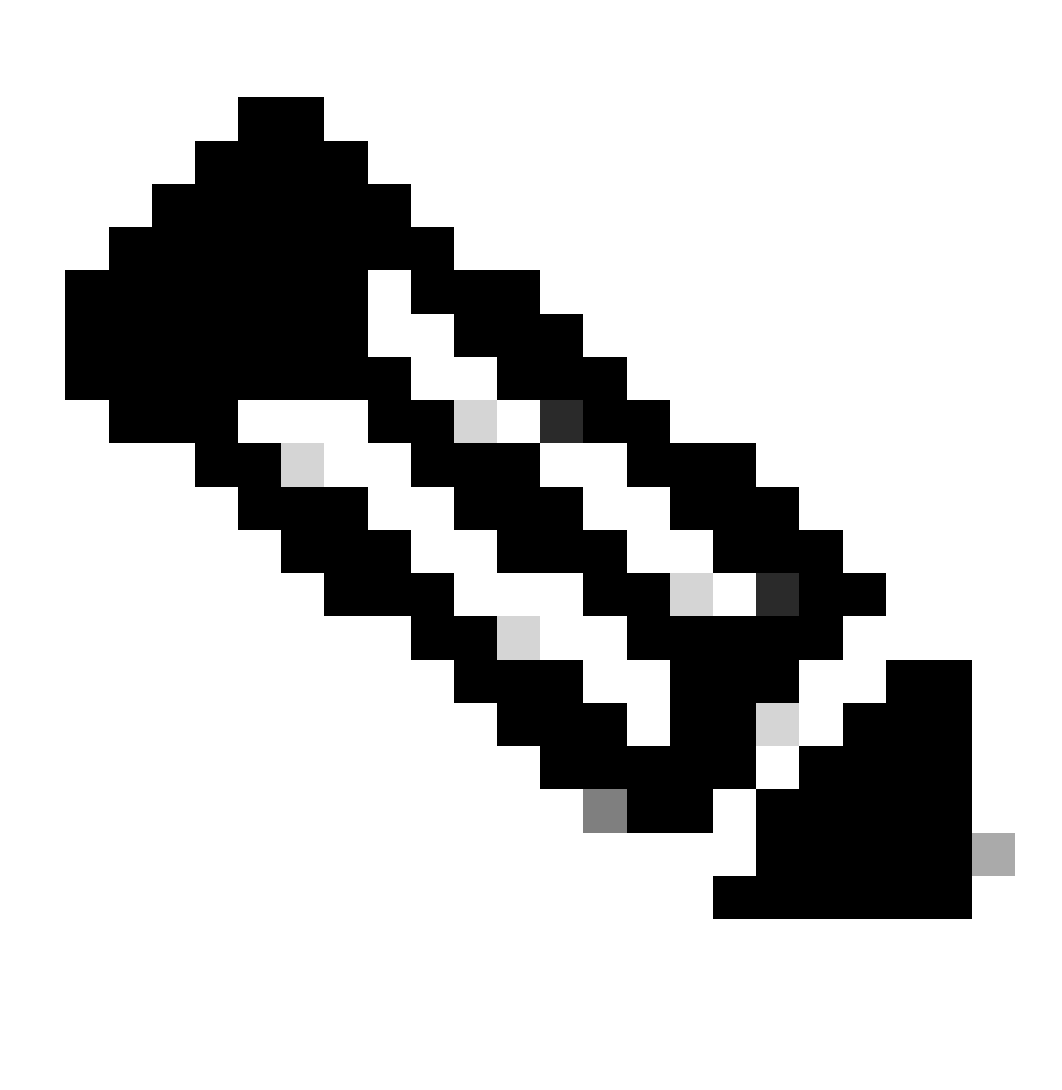

#### **Nota**: los puntos 2, 5 y 6 son obligatorios para las nuevas licencias.

#### La información debe recopilarse de la **aplicación Cisco Transport Controller (CTC)**

Pasos de ejemplo compartidos para la tarjeta 200G-CK-LIC y la función 100G\_HG\_FEC\_OR\_CD\_RANGE:

#### • Desplácese hasta Card view > Provisioning > Licensing > Feature Licenses como se muestra en esta imagen.

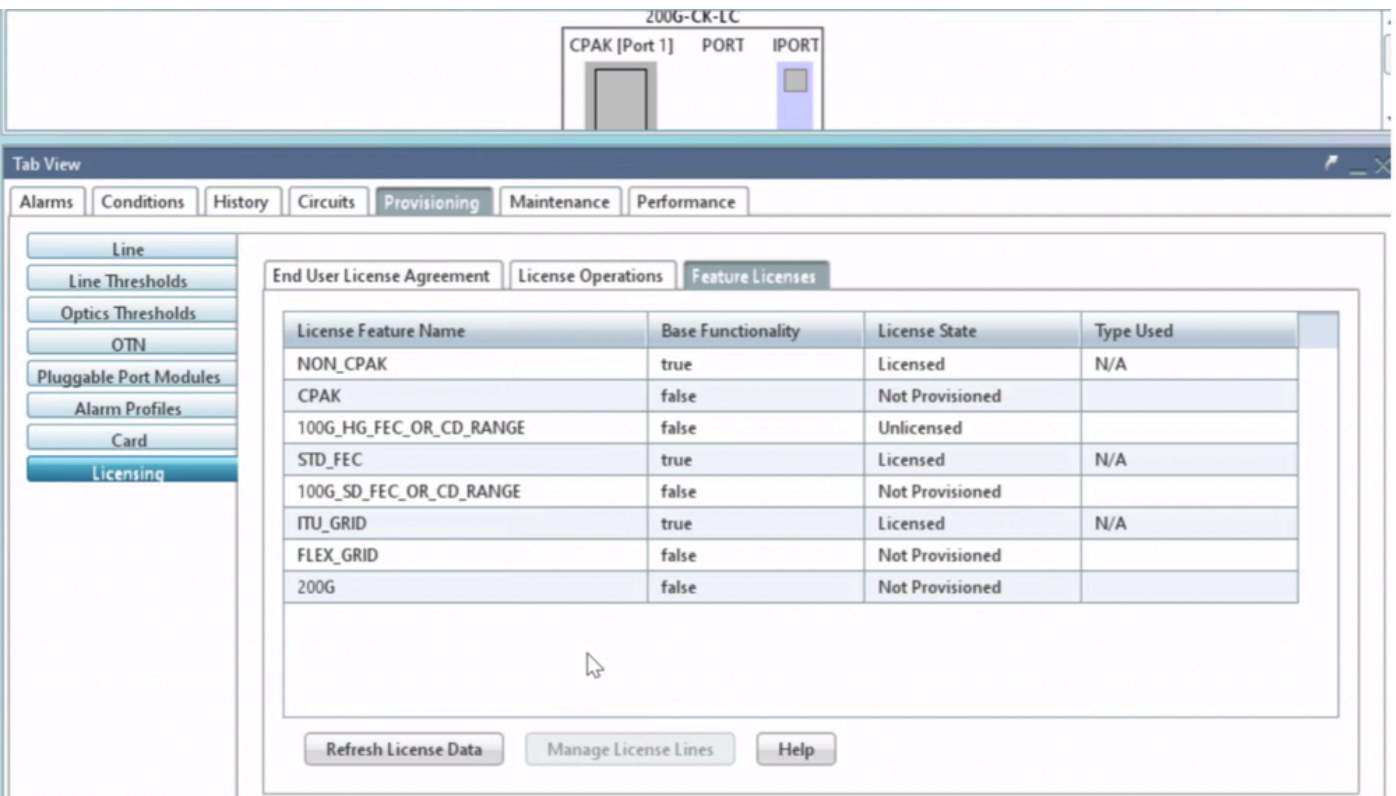

*Tabla Licencias de funciones*

#### 2. Comprobación License State.

3. Si un valor es Sin licencia, seleccione la fila de la Feature Licenses tabla y haga clic en **Manage License Lines** como se muestra en la imagen.

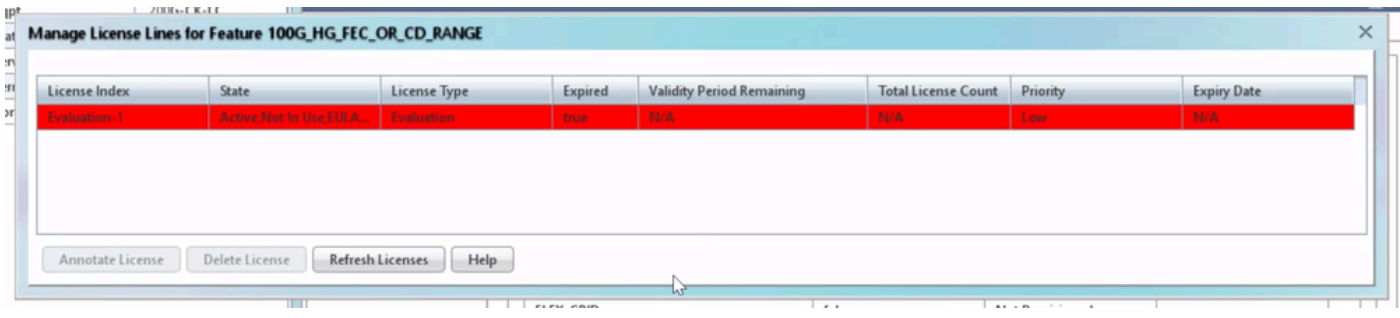

*Detalles de licencia*

4. Si la licencia ha caducado, debe obtener un nuevo archivo de licencia.

5. Marque el nombre de la función de licencia y busque SKU en la [hoja de datos](https://www.cisco.com/c/en/us/products/collateral/optical-networking/network-convergence-system-2000-series/datasheet-c78-733699.html) de l[a tarjeta.](https://www.cisco.com/c/en/us/products/collateral/optical-networking/network-convergence-system-2000-series/datasheet-c78-733699.html)

Por ejemplo:

100G\_HG\_FEC\_OR\_CD\_RANGE feature is showing Unlicensed Fetch Feature ID (SKU) for 100G\_HG\_FEC\_OR\_CD\_RANGE feature

1. Abra la ficha técnica de la tarjeta 200G-CK-LIC.

2. Mire en Ordering Information como se muestra en la imagen.

#### Table 11. Ordering Information

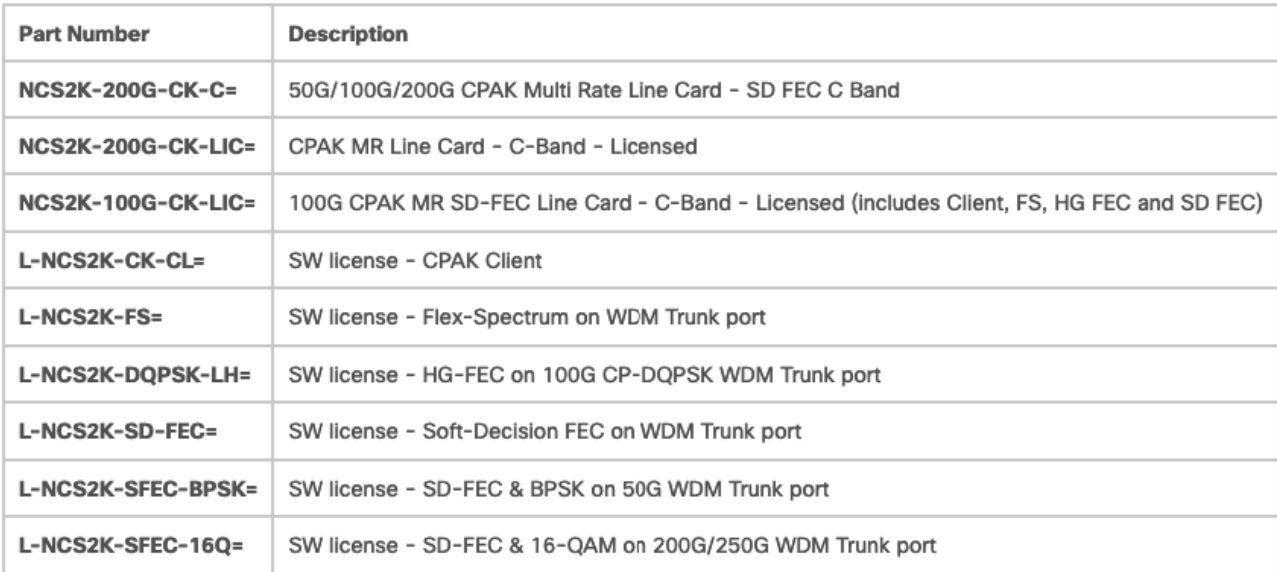

#### *Información para solicitar 200G-CK-LIC*

- L-NCS2K-DQPSK-LH= Licencia SelectSW HG-FEC en puerto troncal WDM CP-DQPSK de 100 G.
- 6. Obtener información de UDI de la tarjeta:
- a. Telnet al nodo.
- b. Desplácese hasta la tarjeta.
- c. Obtener registro para license\_ui\_show\_udi

WARNING This system is restricted to authorized users for business purposes. Unauthorize d access is a  $^,$ 

7. Comparta SKU y UDI con el equipo de licencias.

8. Una vez generado el archivo de licencia;

1. Desplácese hasta Card view > Provisioning > Licensing > License Operations.

• Examine el archivo de licencia e instálelo como se muestra en la imagen.

• A continuación, vaya a la Feature Licenses ficha y haga clic en Refresh License Data para verificar la instalación.

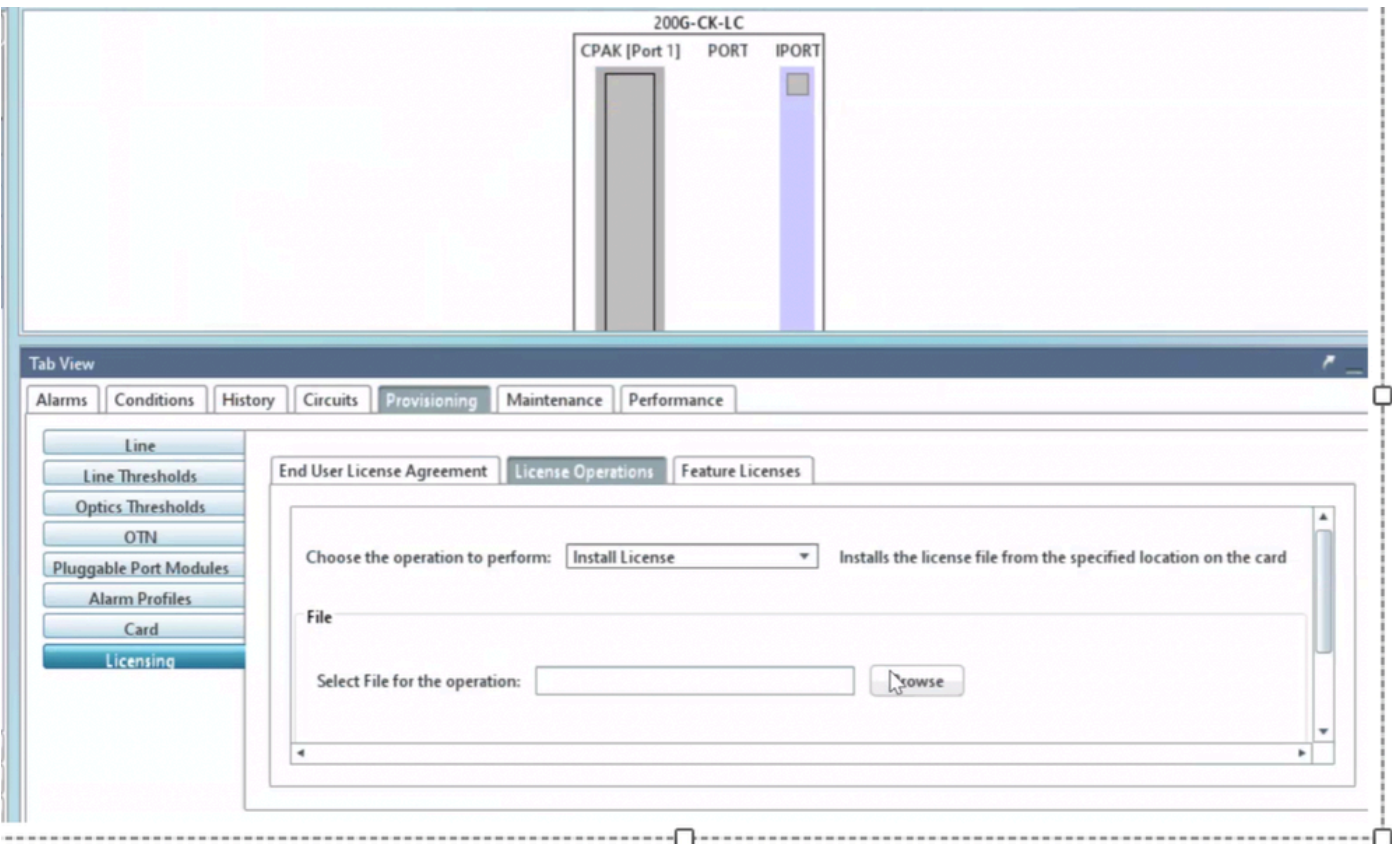

*Ficha Operaciones de licencias*

#### Resolución de problemas

Caso 1. Licencia de evaluación en uso

• Si se reemplaza la tarjeta y la licencia de evaluación está en uso, se informa la alarma. Debe transferir la licencia de la tarjeta antigua a la nueva.

- Puede volver a alojar la licencia con [Cisco License Portal](https://software.cisco.com/software/swift/lrp/#/pak) consultando [esta](https://www.cisco.com/c/en/us/support/docs/licensing/common-licensing-issues/how-to/lic216958-how-to-issue-a-license-by-using-product.html) guía.
- O póngase en contacto con el TAC de Cisco para obtener asistencia.

Caso 2. Error: el UDI de la línea de licencia no coincide con el UDI local

Escenarios de ejemplo

- Al instalar la nueva licencia.
- Transferencia de licencias.

#### Causa común

El mensaje de error indica que la información de UDI proporcionada al generar la licencia no coincide con la tarjeta de destino.

#### Corregir

Proporcione la información de UDI correcta y vuelva a generar la licencia.

Los pasos para obtener información de UDI para los dispositivos NCS2k se comparten en el tema License Installing.

Caso 3. Error: licencia duplicada

Escenarios de ejemplo

Al instalar una licencia para una nueva función

Causa común

La licencia para esa función debe estar presente en la tarjeta de destino.

Corregir

Comprender qué licencia de función se requiere. Los pasos compartidos ayudan a enumerar todas las funciones y licencias activas en la tarjeta de destino.

Pasos para enumerar todas las funciones y licencias

Las capturas de pantalla de muestra son de Card: AR-MXP-LIC

• Desplácese hasta Card view > Provisioning > Licensing > Feature Licenses como se muestra en la imagen.

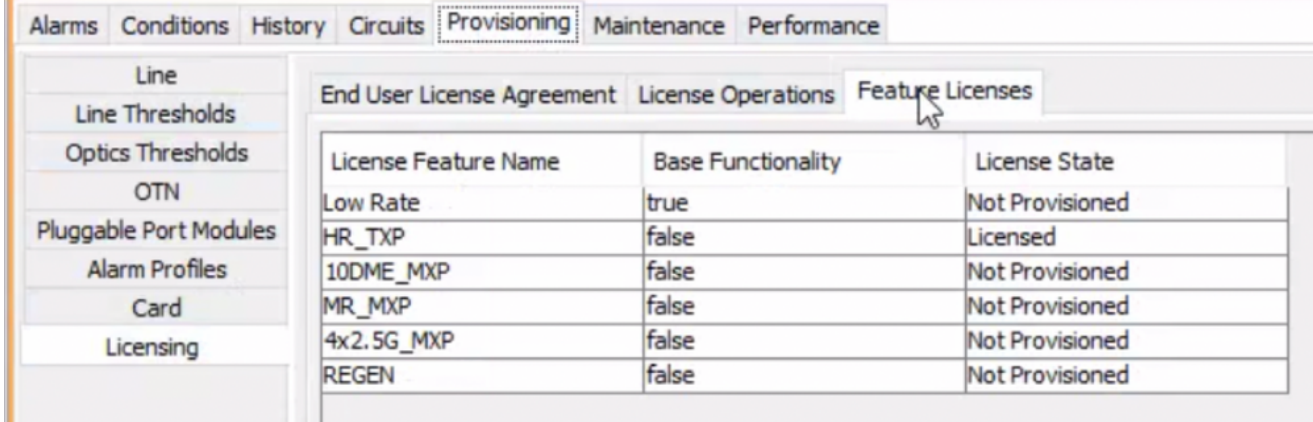

*Ficha Licencias de funciones*

a. Si la funcionalidad base es verdadera, entonces esa función no requiere una licencia.

b. Estado de licencia describe si esa función está aprovisionada y tiene licencia.

2. Por favor entienda el modo de tarjeta y otro aprovisionamiento antes de resolver este problema.

3. Para obtener más información sobre la función, debe seleccionar esa fila en la tabla **Licencias de Función** y hacer clic en **Administrar líneas**

#### **de licencia**

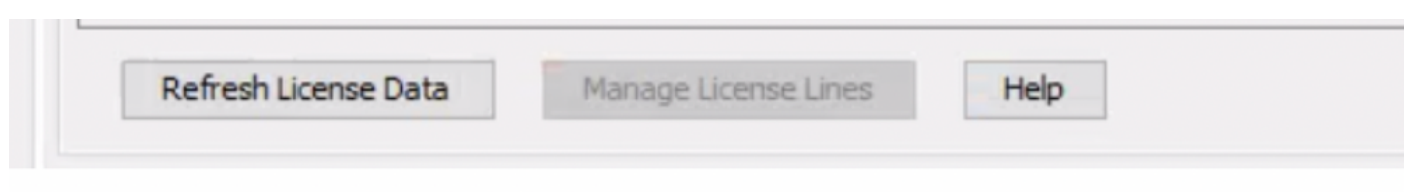

*Botón Administrar líneas de licencia en licencias de funciones*

4. La nueva ventana emergente muestra todas las licencias correspondientes a esa función (evaluación, temporal y permanente).

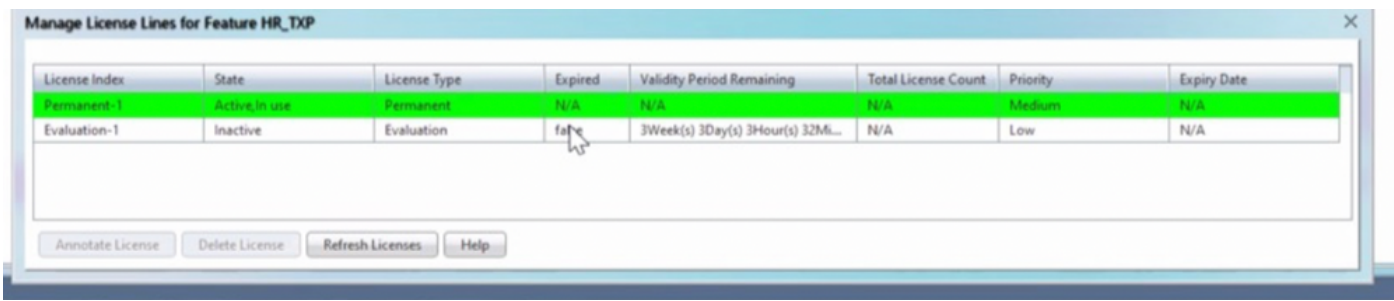

*Detalles de licencia seleccionada*

### Acerca de esta traducción

Cisco ha traducido este documento combinando la traducción automática y los recursos humanos a fin de ofrecer a nuestros usuarios en todo el mundo contenido en su propio idioma.

Tenga en cuenta que incluso la mejor traducción automática podría no ser tan precisa como la proporcionada por un traductor profesional.

Cisco Systems, Inc. no asume ninguna responsabilidad por la precisión de estas traducciones y recomienda remitirse siempre al documento original escrito en inglés (insertar vínculo URL).